## 多要素認証の有効化手順 (SMS)

九州国際大学の Microsoft365 利用者の皆さまが、多要素認証の機能を有効化する手順に ついて説明します。

#### ■多要素認証とは?

Microsoft 365 は、自宅パソコンや外出先のスマートフォンからでも利用できるクラウド サービスですが、その分、情報漏えいのリスクにも晒されやすくなっています。情報セキュ リティの危険性は近年一層高まっており、ID・パスワードによる保護だけでは不十分なた め、新たに「多要素認証」が活用されています。

多要素認証とは、Microsoft 365 にサインインする際、ID・パスワードの入力(要素①) に加え、自分の携帯(スマホ)に届いたコードを追加入力(要素②)することで二重に認証 を行い、安全性を高めるものです。2 種類以上の要素を使って認証することから、2段階認 証、2要素認証などとも呼ばれます。

これにより、万一あなたの ID・パスワードが漏洩しても、もうひとつの要素が通過でき ないので、不正ログオンを未然に防ぐ効果があります。

以下は、SMS(ショートメッセージ)で多要素認証を設定する場合の手順をご説明していま す。

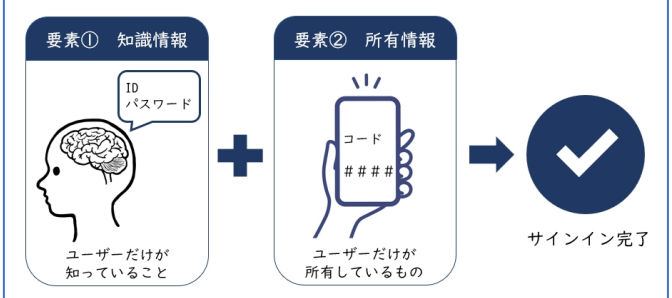

## 設定方法

■認証情報の入力

【1】Web ブラウザ(ホームページ閲覧ソフト)から九州国際大学の公式サイトにアクセ スし、メニューから「KIU ウェブメール」を選択します。もしくは、アドレスバーに以下の URL(ホームページアドレス)を直接入力し、アクセスしてください。

# http://wm.kiu.ac.jp/

【2】Microsoft365 のサインイン画面になるので、ユ ーザー名(メールアドレス)及びパスワードを入力し、 サインインしてください。

**1 九州国際大学**  $\leftarrow$   $\leftarrow$   $\leftarrow$   $\leftarrow$   $\leftarrow$  kiu.ac.jp パスワードの入力 ........ パスワードを忘れた場合 サインイン

【3】Microsoft365 にサインインしたら、「詳細情報が 必要」という画面が表示されますので、「次へ」をクリ ックします。

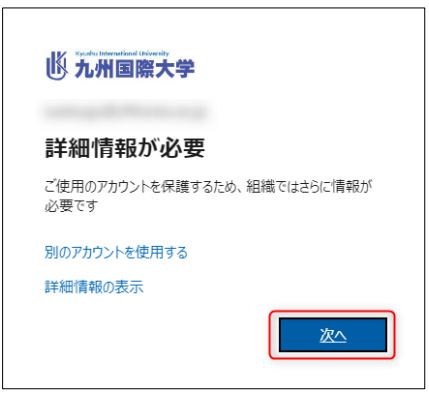

【4】画面左下の「別の方法を設定します」をクリックします。

※ご注意:ここで「次へ」は押さないでく ださい。

(「次へ」を押すと、SMS 認証ではなくオ ーセンティケータ―アプリの導入となり、 当手順書でご案内している内容とは異な る方法になります。)

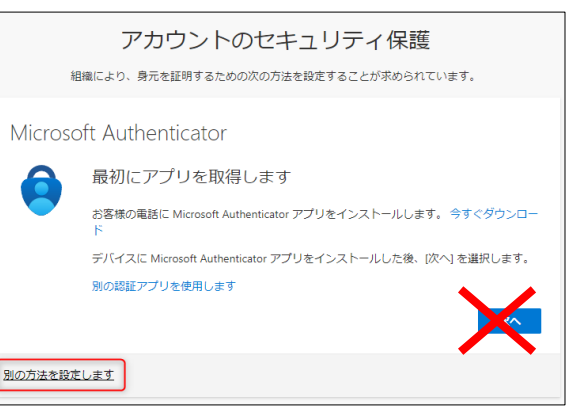

【5】プルダウンから「電話」を選択し、「確認」をクリックします。

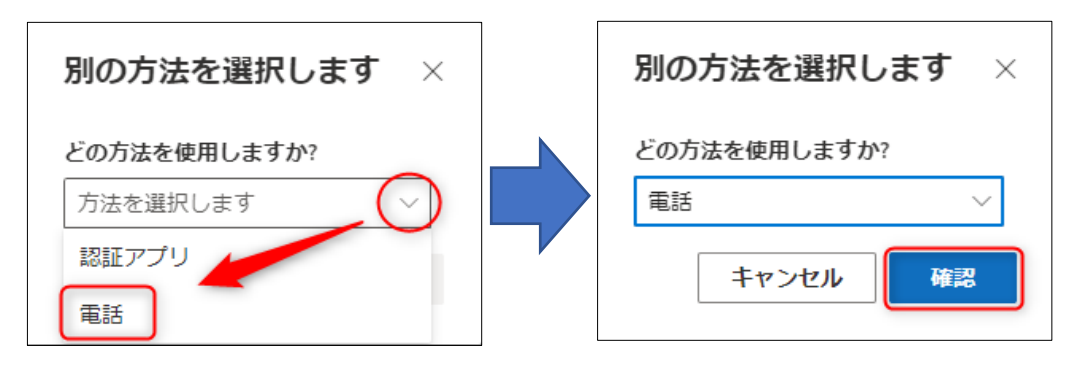

【6】電話番号の入力画面になりますので、お持ちのスマートフォン(携帯電話)の電話番

号を右図の要領で入力し、「コード を SMS 送信する」を選択して「次 へ」をクリックします。

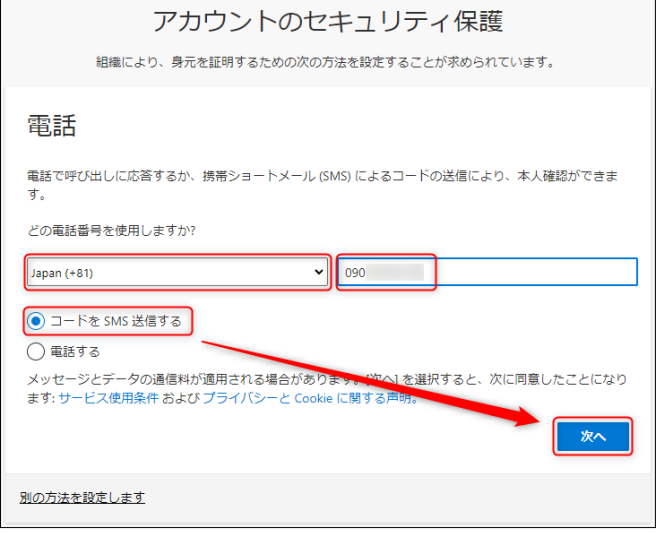

【7】登録した電話番号宛てに、Microsoft から確認コードが送信されます。

(右図は iPhone の例)

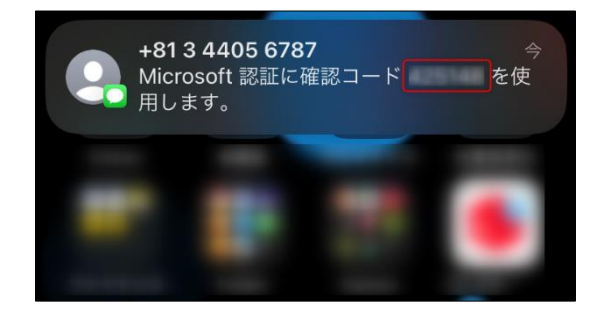

【8】【7】で受信した確認コードを入力し、「次へ」をクリックします。

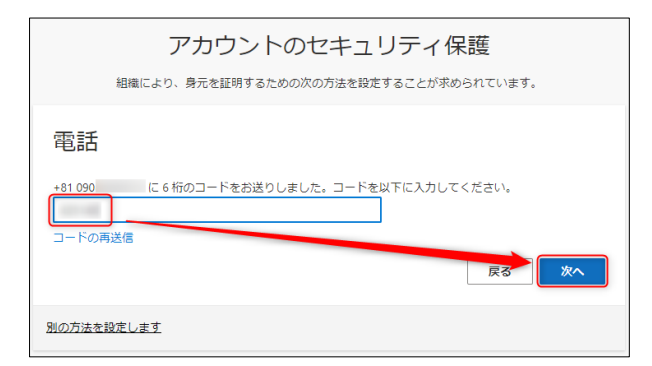

【9】「次へ」をクリックします。

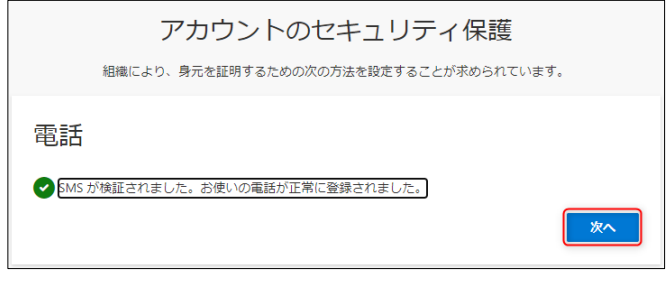

【10】「完了」をクリックします。

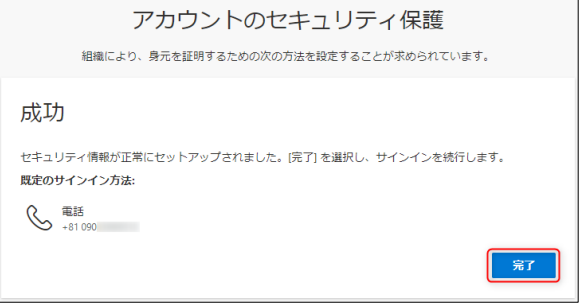

### ■多要素認証を利用したサインイン

【11】「~に SMS を送信」をクリックします。

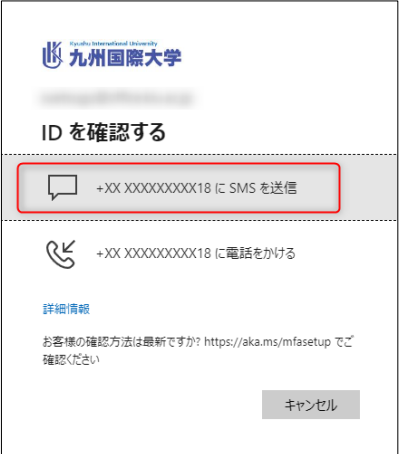

【12】スマートフォン(携帯電話)に、ショートメッ セージ(SMS)で確認コードが送られてきますので、こ れを画面の入力欄入力し、「検証」をクリックします。

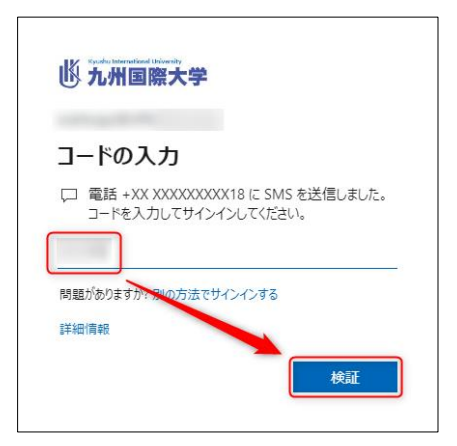

【13】お使いのデバイスで、この Microsoft アカウン トをサインインしたままにするかどうかの選択が問わ れます。何度も認証するのが煩わしい場合は、「はい」 を選んでください。

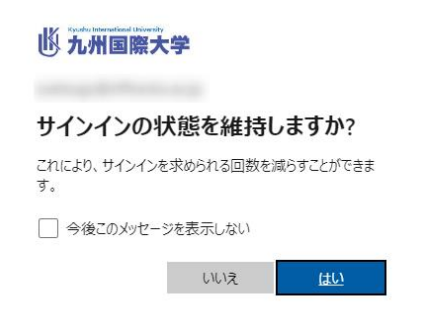

【14】正常にサインインできました。

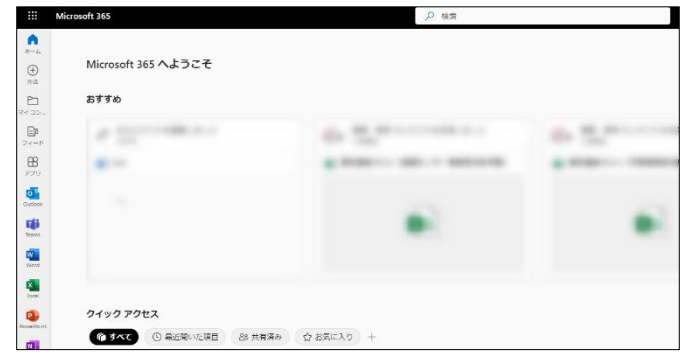

■ご注意

- ・多要素認証に使用するスマートフォン(携帯電話)は、必ず利用者ご本人が普段から所持 しており、いつでも着信メッセージが確認できるものを登録してください。
- · Wi-Fi 接続 (無線 LAN) のみの場合や、050 から始まる IP 電話では、SMS 受信はできま せん。SMS の送受信に対応した通信キャリアの SIM 契約が必要です(通常の音声通話の 契約であれば問題ありません)。
- ・スマートフォンの使用に係るパケット料金等の費用は、個人のご負担となりますのでご了 承ください。

以上